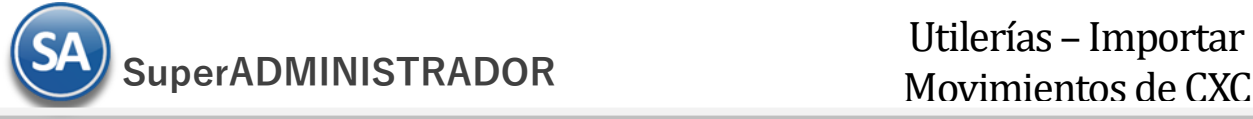

# **Importar movimientos de Cuentas por Cobrar.**

Guía de importación de movimientos de Cuentas por Cobrar al sistema SuperADMINISTRADOR.

**Pasos previos y requerimientos:**

- 1. Tener instalado el sistema SuperADMINISTRADOR.
- 2. Descargar layout de ejemplo de importación de catálogo de "**Movimientos de CXC**" del sistema SuperADMINISTRADOR (Menú Utilerías Importar/Exportar-Pestaña Importar).
- 3. Manejador de hoja de cálculo.
- 4. Manejador de empaquetado .ZIP.

Entre al sistema SuperADMINISTRADOR, haga clic en el menú "**Utilerías**" y seleccione el submenú "**Importar/Exportar**", el sistema presenta la siguiente pantalla:

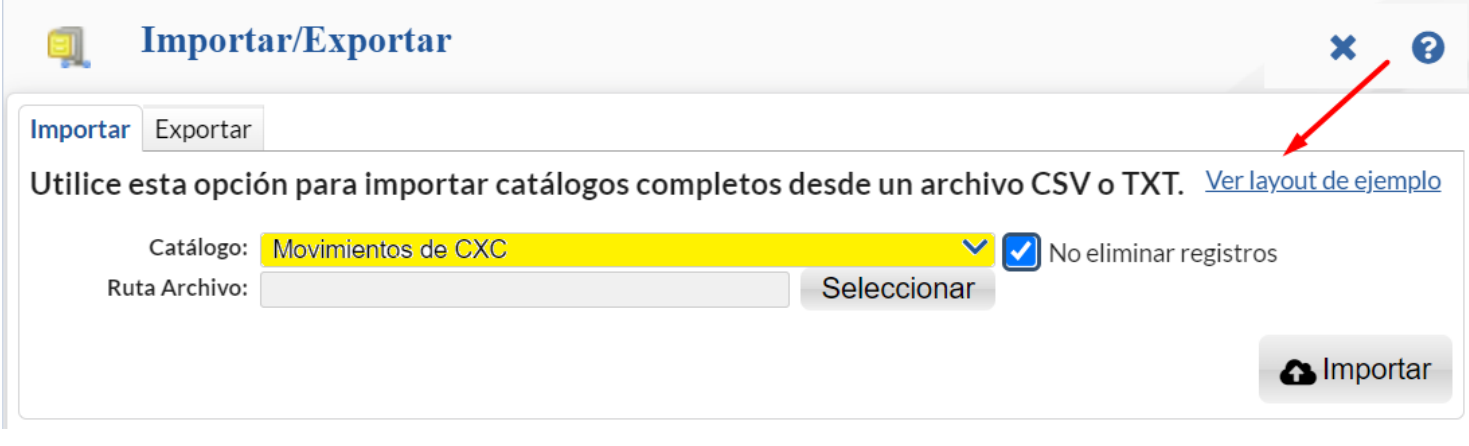

### **Descargar Layout de Movimientos de CXC y llenar los datos a importar**

## **Pestaña Importar.**

En el campo **Catálogo** dar clic en V y en la ventana seleccione "**Movimientos de CXC**" y haga clic en "Ver layout de ejemplo", indique el directorio donde guardar el archivo .CSV compactado en .ZIP.

Descomprima el archivo "**Layout-MovimientosCXC.zip**" y abra el archivo "**MovimientosCXC.csv**" con Microsoft Office Excel.

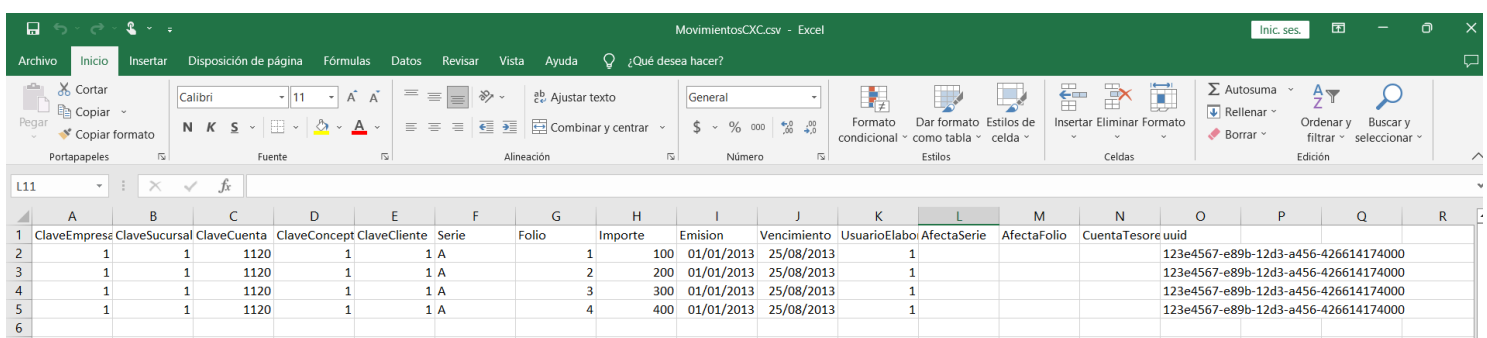

Contenido del archivo layout para importar Movimientos de CXC:

#### **Columnas**

- **A=ClaveEmpresa.** Clave de la Empresa (1-999).
- **B=ClaveSucursal.** Clave de la Sucursal (1-999).

**C=ClaveCuenta.** Cuenta de Cuentas por Cobrar (1-9999 dígitos). Ejemplos: 1120=Clientes, 1130=Documentos por Cobrar, 1140=Deudores Diversos y 2190=Anticipos de Clientes.

**D=ClaveConcepto.** Concepto de Cargo/Abono de Cuentas por Cobrar (1-999 dígitos). Registros del 1-100 Cargos y 101-200 Abonos.

# **Donde:**

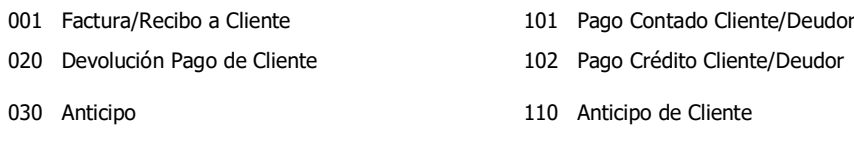

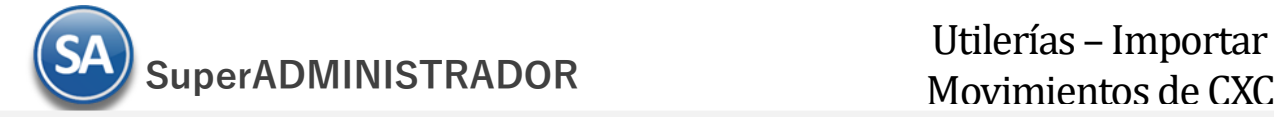

- 040 Nota de Cargo al Cliente
- 070 Traspaso Cargo 130 Reposición Cheque Cliente Devu
- 080 Banco Cheque Cliente Devuelto 140 Nota de Crédito a Cliente
- 
- 
- 099 Otros Cargos 2009 2012 170 Traspaso Abono
	- 198 Cuentas Incobrables
	- 199 Otros Abonos
- **E=ClaveCliente.** Número que identifica al Cliente/Deudor (1-9999999 dígitos) en el Catálogo de Clientes.
- **F=Serie.** Serie de la Factura que genera el movimiento de Cuentas por Cobrar. Ejemplos: A, B, AA.
- **G=Folio.** Folio de la Factura que genera el movimiento de Cuentas por Cobrar.
- **H=Importe.** Saldo de la Factura al momento de importar el registro.
- **I=Emision.** Fecha de emisión de la Factura, en formato dd/mm/aaaa.
- **J=Vencimiento.** Fecha de vencimiento de la Factura, en formato dd/mm/aaaa.

**K=UsuarioElabora.** Número que identifica al Usuario que elabora/importa los movimientos de Cuentas por Cobrar (1-9999999 dígitos). **L=AfectaSerie.** Número de Serie de la Factura que se está afectando con el Pago. Nota. Solo aplica para Concepto de Pago (101-199). **M=AfectaFolio.** Número de Folio de la Factura que se está afectando con el Pago. Nota. Solo aplica para Concepto de Pago (101-199). **N=CuentaTesoreria.** Cuenta y Subcuenta de Tesorería con la que se aplicó el Pago. Nota. Solo aplica para Concepto de Pago (101-199). **O=uuid.** UUID de la factura.

Una vez terminada la captura de movimientos de Cuentas por Cobrar a importar a SuperADMINISTRADOR grabe el archivo con la misma extensión .CSV.

### **Importar Movimientos de CXC**

Entre al sistema SuperADMINISTRADOR y haga clic en el menú "**Utilerías**" y seleccione el submenú "**Importar/Exportar**".

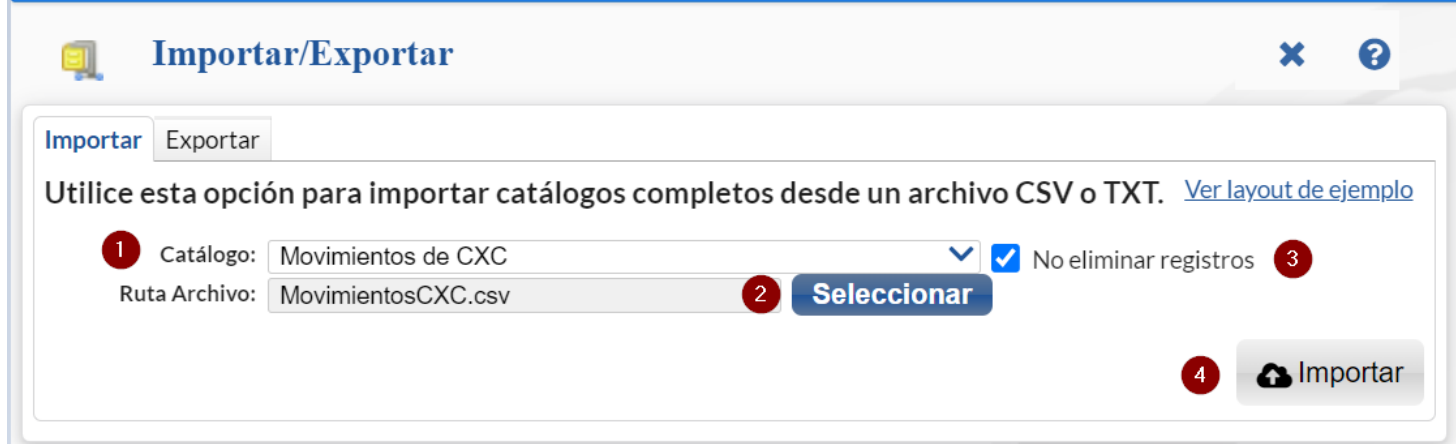

## **Pestaña Importar.**

Active la opción "**Importar Catálogo**" en el campo **Catálogo** seleccione "**Movimientos de CXC**" y haga clic en el botón "**Seleccionar**" e indique la ruta del archivo .CSV a importar.

**No eliminar registros.** Habilita/Deshabilita al sistema para que elimine o no los movimientos existentes en el archivo de movimientos de Cuentas por **Cobrar** 

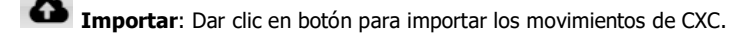

Nota. Al llevar a cabo el proceso de importación el sistema solamente agrega los registros, no actualiza datos.

# **Verificar correcta importación**

Para verificar la correcta importación de los registros haga clic en el menú "**Cuentas por Cobrar**" y seleccione el submenú "**Análisis de Antigüedad de Saldos CXC**".

Para imprimir el reporte localice el botón **de la** ubicado en la parte superior derecha de la pantalla y haga clic en el mismo, el sistema presentará en pantalla el reporte en .PDF, verifique que la información que presente el sistema sea correcta.